2021/08/25 15:14 1/2 Documents Manager

## **Documents Manager**

**Documents Manager** panel allows making changes in documents, such as Flight Order and Flight Brief. Right now changes can only be done in Leon default template of the **Flight Brief** or **Flight Order**. In the future also custom templates will be able to be modified. Also, other documents (Flight Order, Trip Sheet, Pax Info, Charter Contract) will be successively added to this panel

## Main page

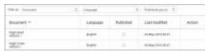

Documents Manager main page

The main page shows 3 filtering options: by document type, language and publishing status, as well as 5 columns:

- Documents saved versions of Flight Brief.
- Language used language on the document.
- **Published** the status of the documents, whether they have been published, or not. Click on the white dot if you want to publish saved version the dot will become green.
- Last modified the date of the latest modification.
- Action once the document has been uploaded you can hover the mouse to see available options:
- 1. the edition of the document
- 2. saving the copy of the modified document
- 3. deleting saved document
- 4. viewing of the document

## **Managing documents**

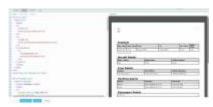

Documents Manager - Body of the document

In order to start managing your documents you need to first **upload** them into Documents Manager panel. Click icon, select the document and insert the version number. Once it's saved Leon will move you straight to the document's **edition page**, where you can start making changes.

There are **4** sections in the document's edition page:

- 1. HEADER here you can insert document's header.
- 2. BODY you can add or modify here tables, columns, text displayed, etc...
- 3. FOOTER insert footer text which will appear at the bottom of the document.
- 4. CSS modify here the font, tables width, borders or logo.

Use buttons at the left-bottom of the screen to save changes, save document's version, preview modifications before saving them or cancel changes you made.

There is a filter available (pin it up in top-right corner) showing further options: uploading files or modifying margins and page orientation.

If you don't have IT experience, we advise you contact your IT team to help you in modifying documents

From

https://wiki-draft.leonsoftware.com/ - Leonsoftware Wiki

Permanent link:

https://wiki-draft.leonsoftware.com/updates/documents-manager-initial-version-of-the-documents-manager-module-has-been-introduced and the state of the state of

d d

Last update: 2018/05/29 16:11